### **Einleitung**

Die Nanostation (M)2 bzw. der Bullet (M)2 aus dem Hause Ubiquiti sind die wohl einfachste Lösung um Zugang zum HAMNET zu erhalten.

Direkte Sicht zum Accesspoint (AP) immer vorausgesetzt.

Technische Daten werden hier nicht angeführt, und sind auf den Seiten des Herstellers zu finden, wobei dennoch die Witterungsbeständigkeit speziell zu erwähnen ist.

Einziger Unterschied beider Systeme ist, dass bei der All-in-one Lösung Nanostation die 10dbi Antenne bereits integriert ist, bei einer Sendeleistung von 16dbm. Für den Bullet benötigt man eine separate Antenne mit N-Anschluß, wobei beim Bullet (M)2HP (high Power) knapp 1Watt Sendeleistung zur Verfügung steht.

## **Konfiguration**

Nach erfolgtem Aufbau des Equipments und der Verbindung mit dem PC, stellt man nun die eigene IP Adresse temporär gleich auf 192.168.1.50

Start – Einstellungen – Netzwerkverbindungen – LAN-Verbindung

Danach auf EIGENSCHAFTEN klicken und das Element INTERNETPROTOKOLL (TCP/IP) doppelklicken

Nun IP Adresse und Subnetzmaske vergeben.

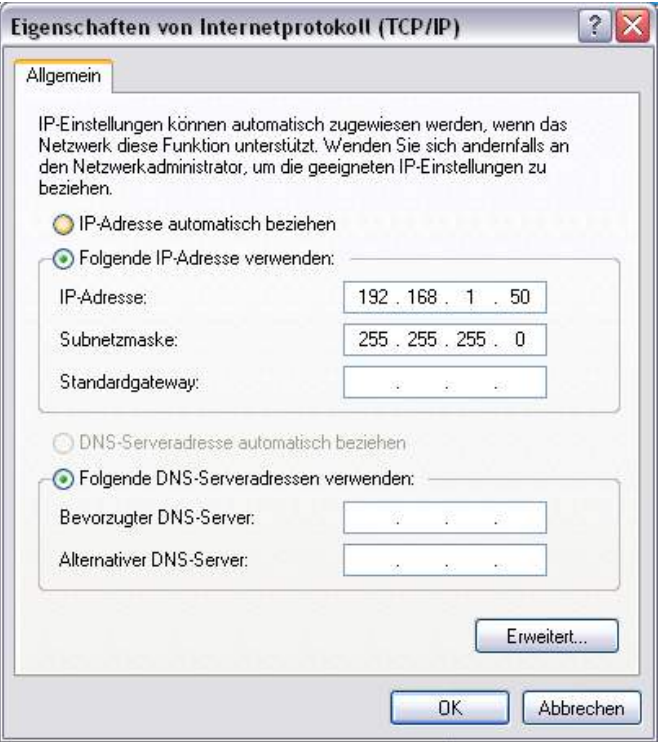

### **WebIF:**

Jetzt kann über einen Webbrowser (IE, Firefox, etc.) unter [http://192.168.1.20](http://192.168.1.20/) bereits das Webinterface erreicht werden.

### **Generell:**

Am Ende jeder Konfiguration immer mit [CHANGE] speichern und danach [APPLY] drücken! Nur so werden die Einstellungen auch übernommen.

## **Main**

Im Webbrowser sollte nun die Konfigurationsoberfläche erscheinen.

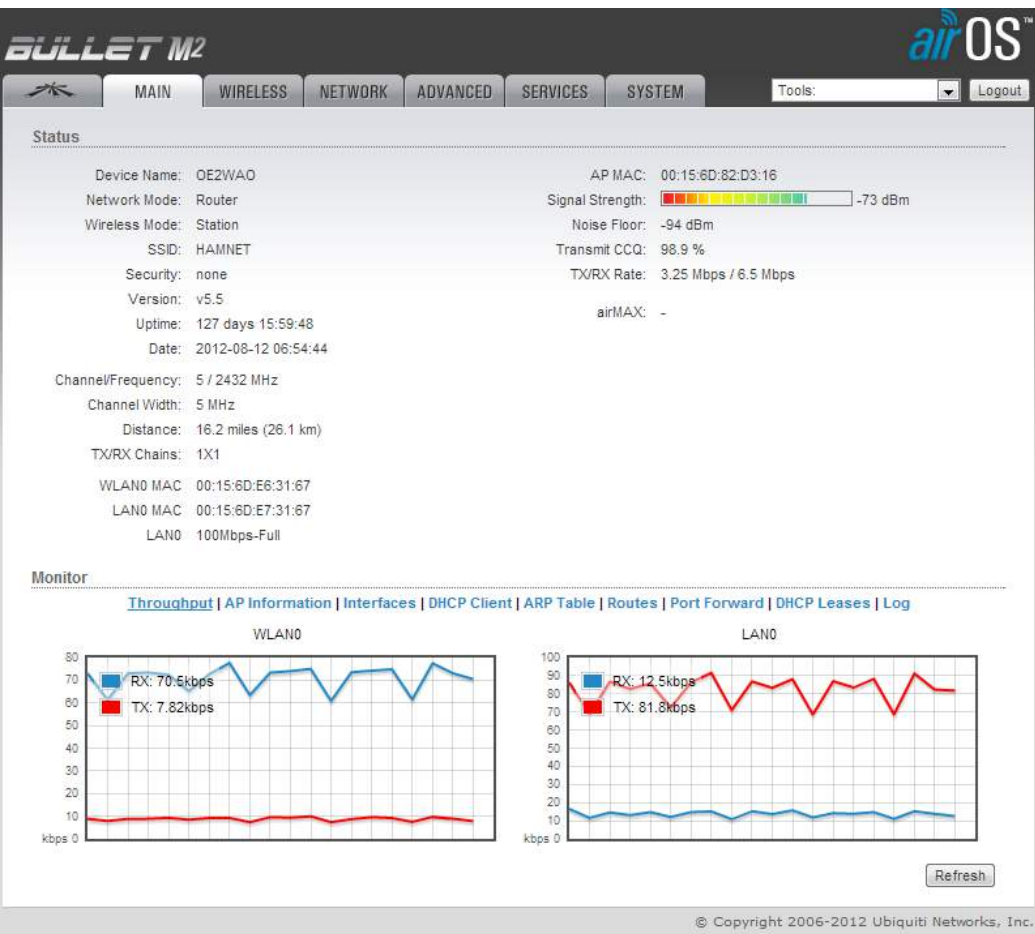

### **System**

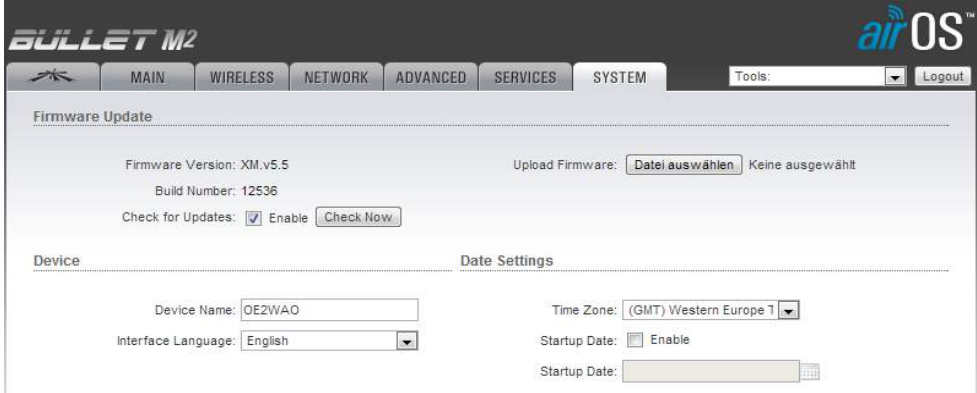

Als ersten Schritt bringen wir die Firmware auf den aktuellsten Stand. Diese laden wir von [http://www.ubnt.com](http://www.ubnt.com/) im Bereich DOWNLOAD

Im WebIF unter SYSTEM finden wir FIRMWARE UPDATE und den Button [DATEI AUSWÄHLEN], dort hochladen.

Vor dem Übernehmen geben wir auch noch unser Rufzeichen zur Identifikation bei DEVICE NAME ein.

### **Device Name** OExYYY

### **Link Setup**

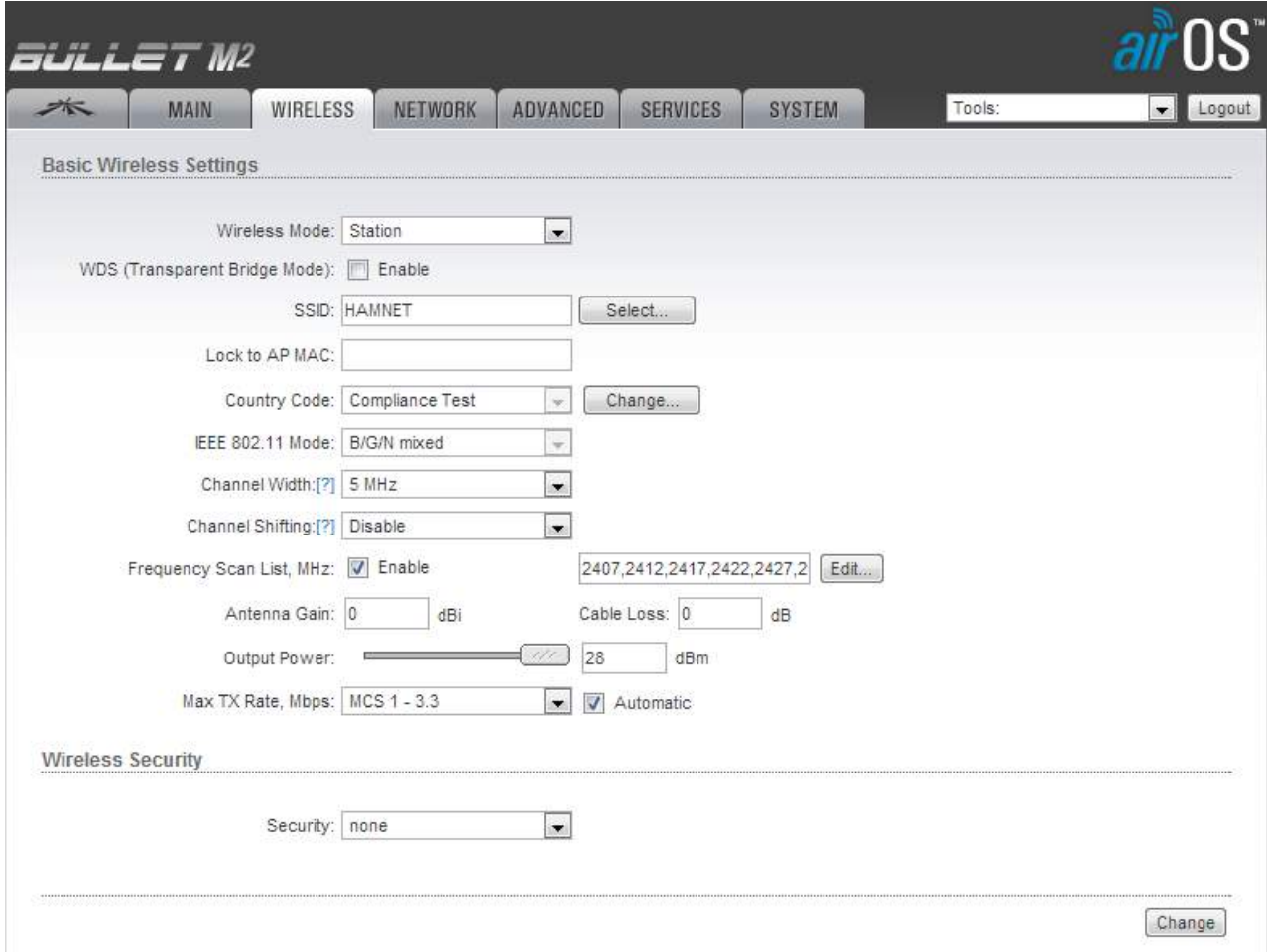

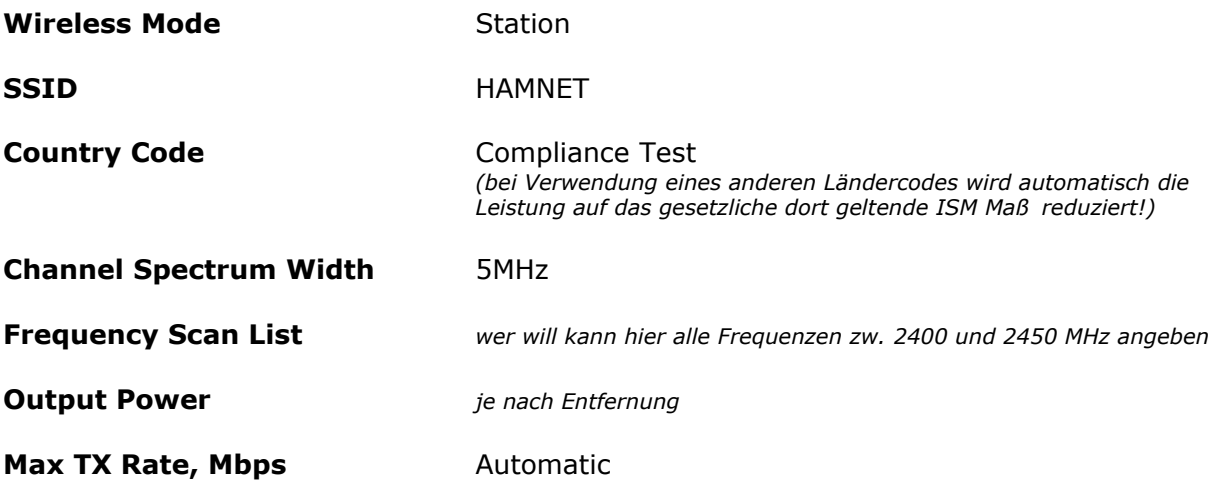

### **Advanced**

Wir überspringen vorerst noch den Punkt NETWORK

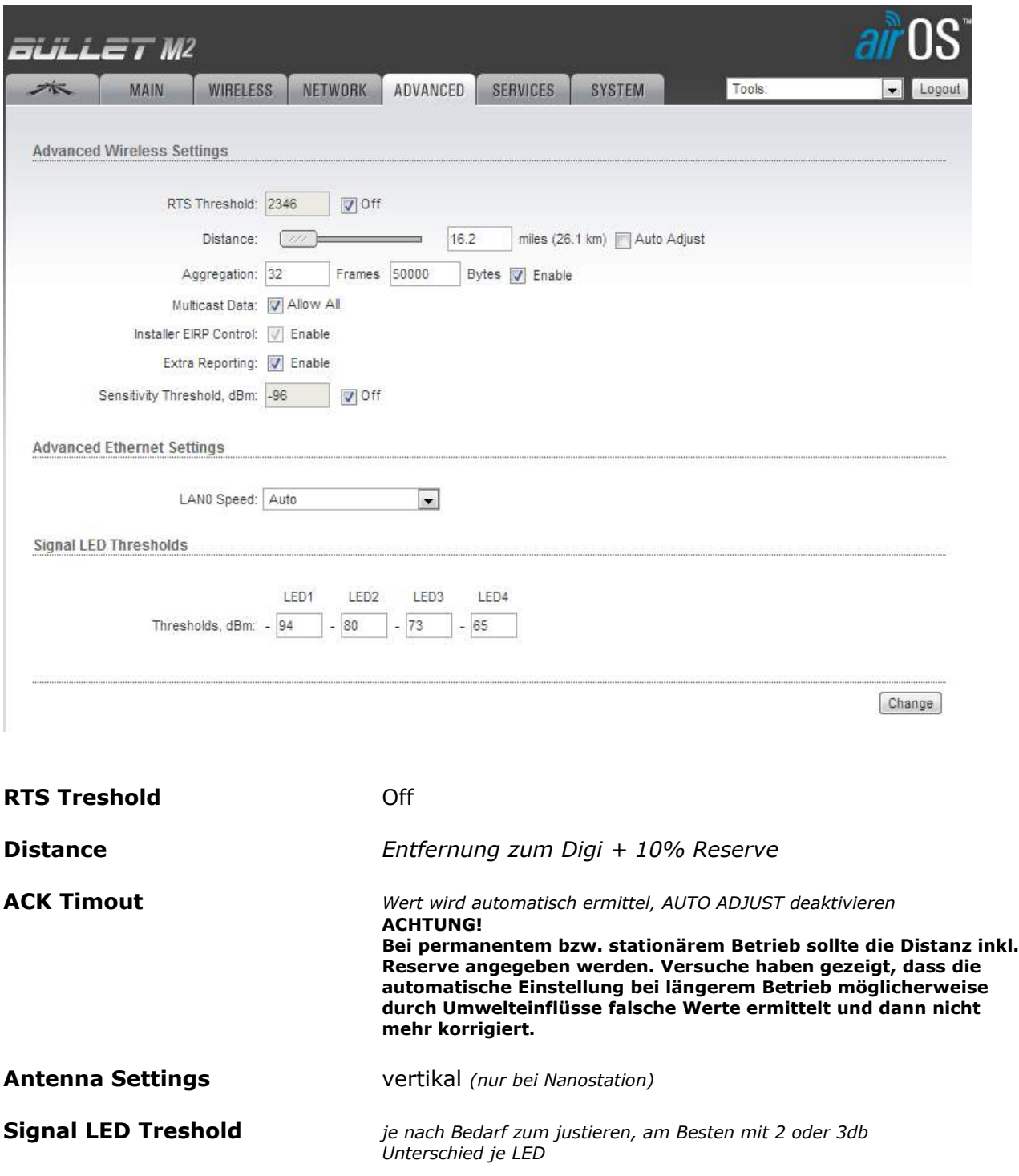

### **Network**

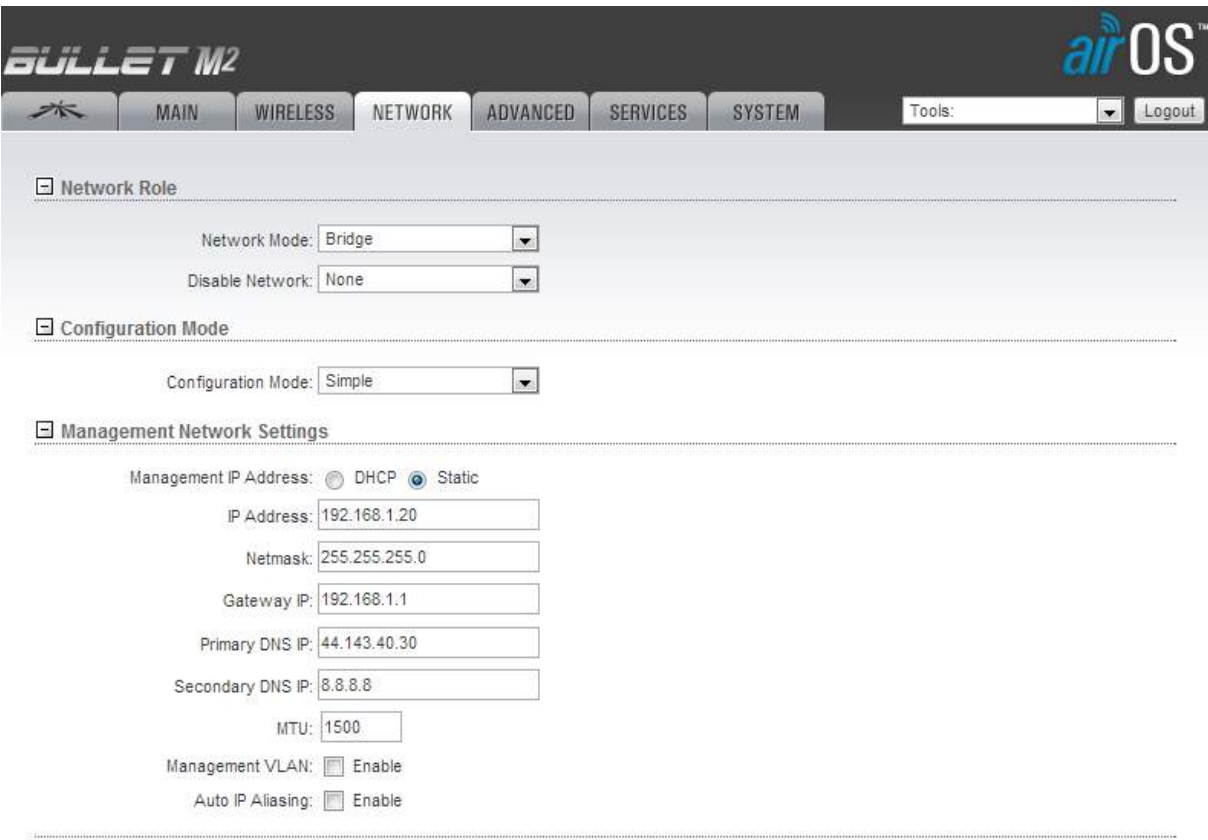

 $[Change]$ 

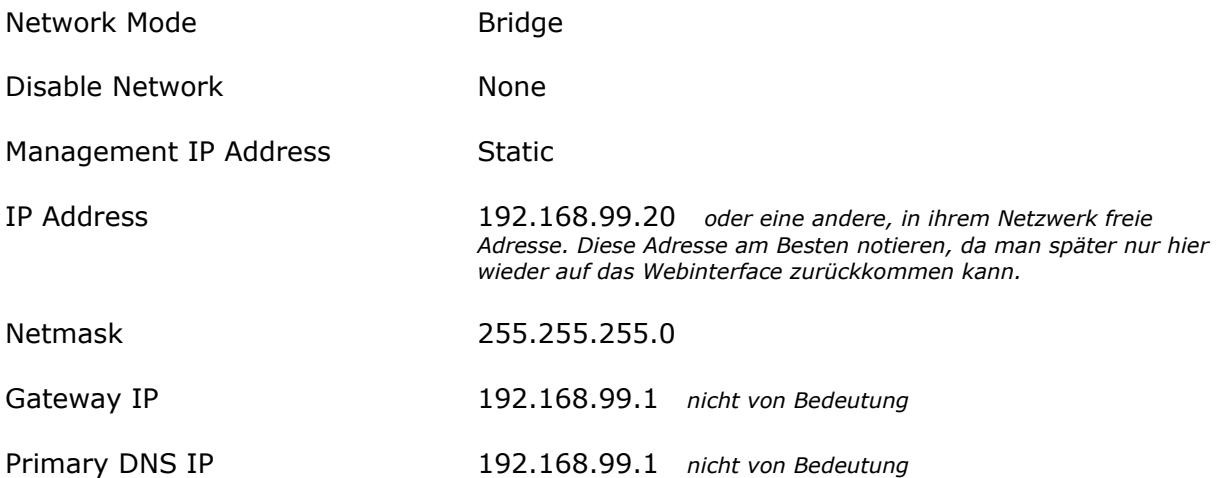

### **Fertigstellen**

Nun ist die Einheit fertig für den Betrieb konfiguriert. Es kann nun der Aufbau und die Ausrichtung zum AP (mit Hilfe der LED Anzeige auf der Rückseite) vorgenommen werden.

Da der AP für die Verbindung zum HAMNET eine eigene IP Adresse vergibt, ist es nun wichtig, am eigenen PC die Netzwerkschnittstelle wieder auf automatischen Bezug der IP Adresse zurückzustellen.

Start – Einstellungen – Netzwerkverbindungen – LAN-Verbindung Danach auf EIGENSCHAFTEN klicken und das Element INTERNETPROTOKOLL (TCP/IP) doppelklicken

IP Adresse und DNS Serveradresse automatisch beziehen und alles wieder mit [OK] bestätigen.

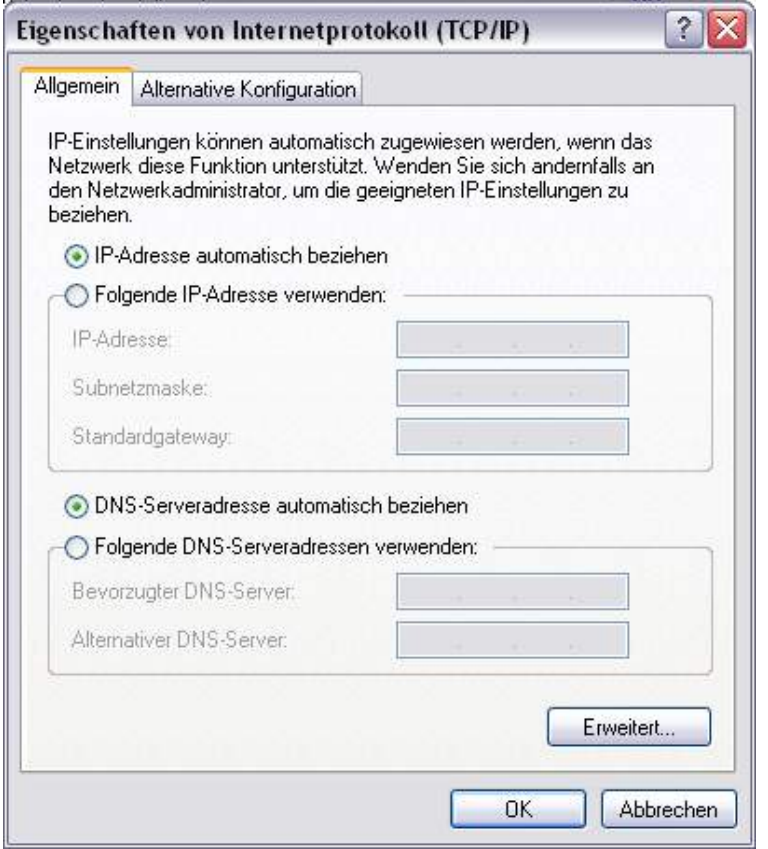

P.S: Versuchen Sie nun mal im Browser die URL [http://web.oe2xzr.ampr.at](http://web.oe2xzr.ampr.at/)

### **Korrekturen an der Einstellung:**

Um später zum Webinterface zurückzukommen, muss man sich wieder manuell eine IP Adresse zuweisen. In unserem Fall würde dies mit der IP Adresse 192.168.99.50 funktionieren, da das Subnetz der Nanostation bzw. des Bullets und das des PCs ident sein müssen.

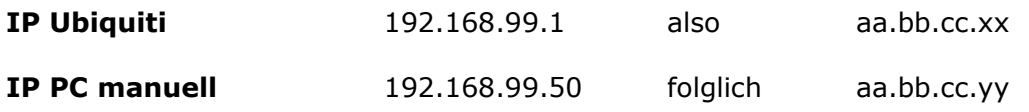